## Les séries

La création de séries permet d'accélérer la saisie de tableaux en demandant à Excel de générer des données. Ces données peuvent être par exemple des chiffres ou des nombres qui se suivent, des dates, les jours de la semaine, les mois, un texte suivit d'un chiffre, etc...

## **Générer des séries à la souris**

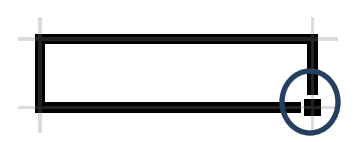

Sur le coin inférieur droit de la cellule active se trouve la poignée de recopie. Saisissez un chiffre dans cette cellule, validez avec Entrer ou  $\leftarrow$  , repositionnez la cellule active sur la cellule contenant le chiffre et tirez sur la poignée de recopie vers le bas

ou vers la droite, le montant que vous avez tapé se recopiera dans les cellules adjacentes. Recopiez ensuite ce montant en maintenant la touche Ctrl appuyée, le montant s'incrémentera de 1 dans chaque nouvelle cellule. Remarquez qu'avant de lâcher la souris, le montant s'affiche dans l'info bulle.

Voici en exemple le résultat de données saisies à l'aide de cette méthode :

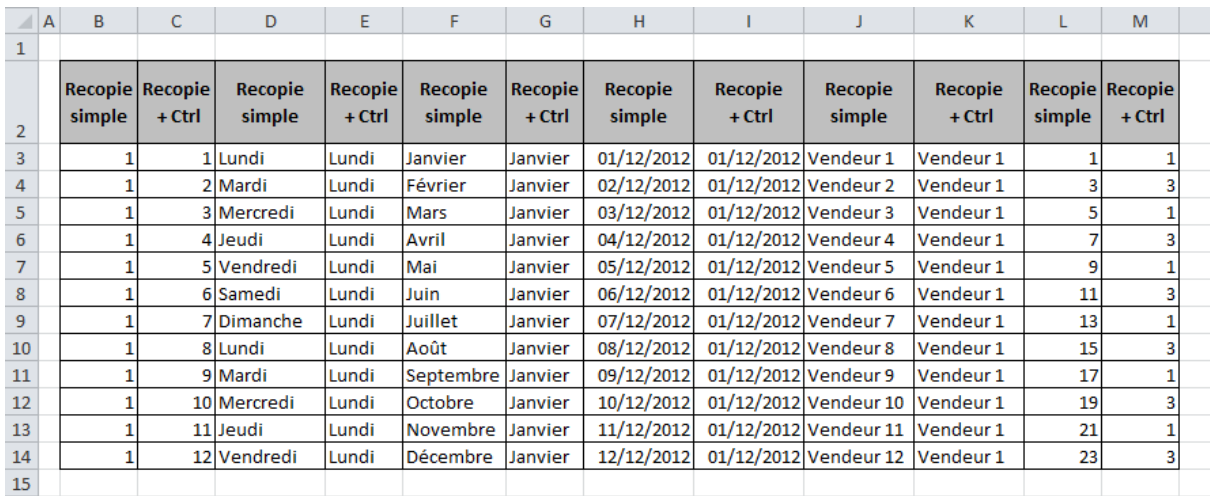

Pour les deux dernières colonnes il a fallu sélectionner les deux premiers chiffres.

**Si vous désirez effectuer une recopie simple à partir d'une information qui se trouve à** côté d'une colonne qui contient des données, faites un double clic sur la poignée de recopie, les données seront créées jusqu'à la première cellule vide de la colonne adjacente.

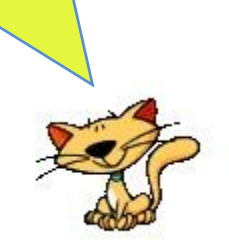

## **Générer des séries avec la boîte de dialogue**

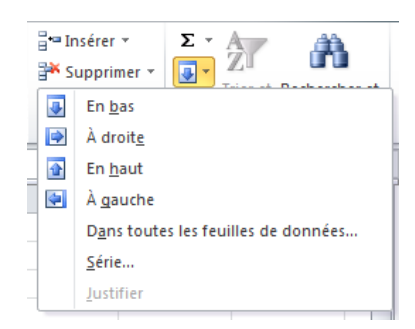

Les outils qui permettent de générer des séries se trouvent dans l'onglet accueil, groupe Edition. Le bouton donnant accès aux diverses possibilités de cette commande est  $\blacksquare^*$ . Commencer par saisir la première donnée dans une cellule, ensuite sélectionnez l'ensemble de cellules où doivent être recopiées les données générées. Ouvrez la boîte de dialogue en cliquant sur **D**<sup>∗</sup> puis sur Série…

Les séries peuvent être générées en **ligne** ou en **colonne**.

Si **linéaire** est sélectionné, Excel additionnera à la valeur de départ la valeur du pas que vous aurez défini.

Si vous sélectionnez **géométrique**, il le multipliera par la valeur du pas.

**Chronologique** permettra de créer des séries sur des dates, vous pourrez alors choisir quelle unité de temps modifier dans création de vos données : jour, jour ouvré<sup>1</sup>, mois ou année.

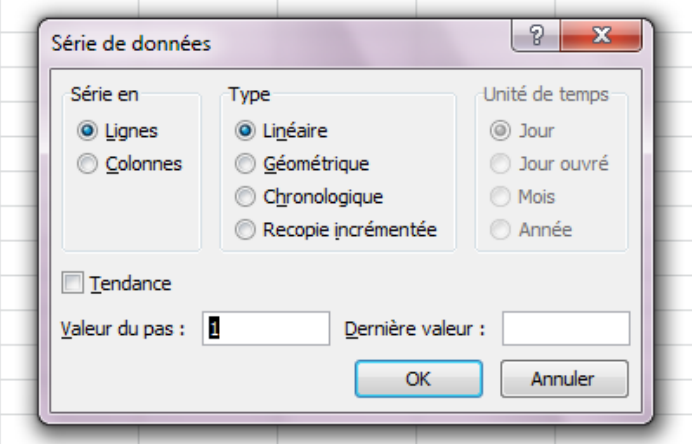

**Recopie incrémentée** permettra de laisser Excel calculer la valeur du pas si plusieurs cellules sont sélectionnées au départ.

Dans certains cas simples, comme par exemple s'il n'y a que deux montants de départ, **Tendance** donnera le même résultat que **recopie incrémentée.** Excel appliquera la formule statistique du calcul d'une tendance.

Il est possible d'indiquer la première valeur dans la sélection et la **dernière valeur** dans la boîte de dialogue puis de laisser Excel calculer les autres données.

## **Créer des listes personnalisées**

Sélectionnez l'onglet **Fichier** dans le Ruban, puis cliquez sur **Options**. Sélectionnez **Options avancées** dans la partie gauche de la boîte de dialogue. Sous **Général**, cliquez sur **Modifier les listes personnalisées**. Définissez la nouvelle liste dans la zone **Entrée de la liste**, en prenant le soin de séparer les entrées de la liste par une virgule. Cliquez sur **Ajouter** puis sur **OK**.

> Si malgré ma vigilance vous trouvez des fautes d'orthographe dans ce document, veuillez m'en faire part. Merci

> > conrado93150@yahoo.fr

 $\overline{a}$ 

 $1$  Un jour ouvré est un jour ouvrable qui a été travaillé.